# Visual Prolog

Lab 2..

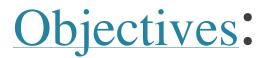

- · Continue Revision.
- Introduction to a GUI.
- GUI: Responding to Events.
- Starting a Simple GUI Project

### Quick Revivsion

- The Whole program written with small letters Except Variables starting in capital letter.
- Each statement end with . Full stop except in Run statements.
- With each run():- statement there is fail.
- End your program with
- \_=stdIO::readChar().
- In declaration of facts and predicates :
- nameFacts: (arguments dataType).
- namePrdicates: (arguments dataType).

### Where I Put My Code

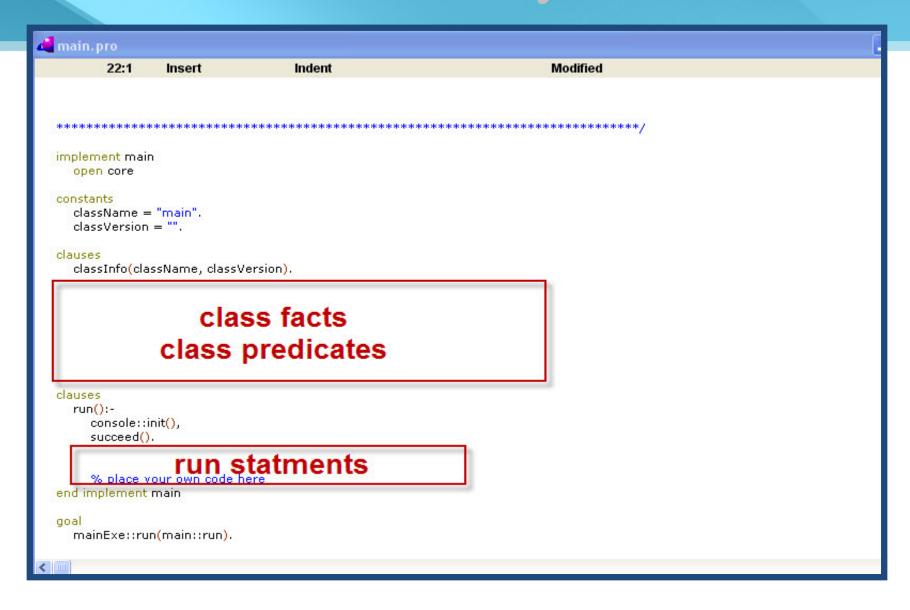

## Introduction to a GUI

#### Introduction to a GUI

A GUI is simply an acronym for

Graphical User Interface.

 In the Windows operating system environment the term represents the familiar windows:

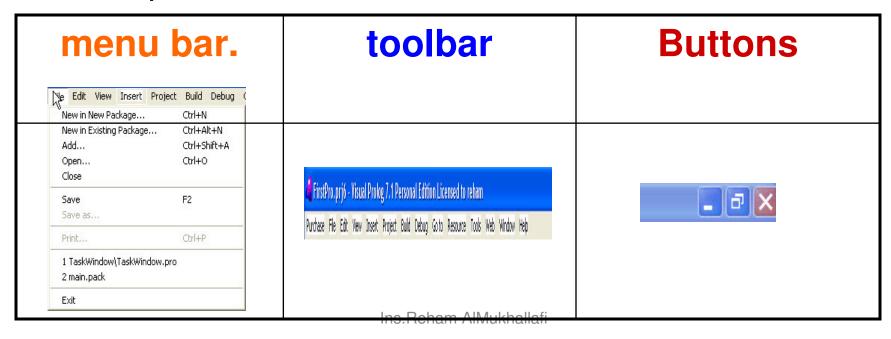

#### **GUI In Programming Terms**

- GUI does two things:
- It uses complex graphical routines to put graphical images on the relevant parts of the computer monitor.
- It also controls the behavior of the mouse and other input devices over these graphical areas.

### **GUI In Programming Terms: Cont**

 Both these detailed programming are done by the operating system which provide
 API (Application Programming Interface)
 which can be used to setup the GUI required for any program.

#### Difference between Console & GUI

|                        | GUI      | Console       |
|------------------------|----------|---------------|
| Graphical elements     | Show     | Do not show   |
| Sequence of Activities | flexible | cannot modify |
| Knowledge & Control    | Separate | Not separate  |

 But on the other hand, the programmer needs to know how each of the GUI components works

### Responding to Events

- In a GUI program, all the GUI components wait for inputs from the keyboard and/or mouse.
- The information from such input devices is known as an event.
- And for each event there is a listener.

### Simple GUI Project

Just contain the Main Menu, ToolBar component.

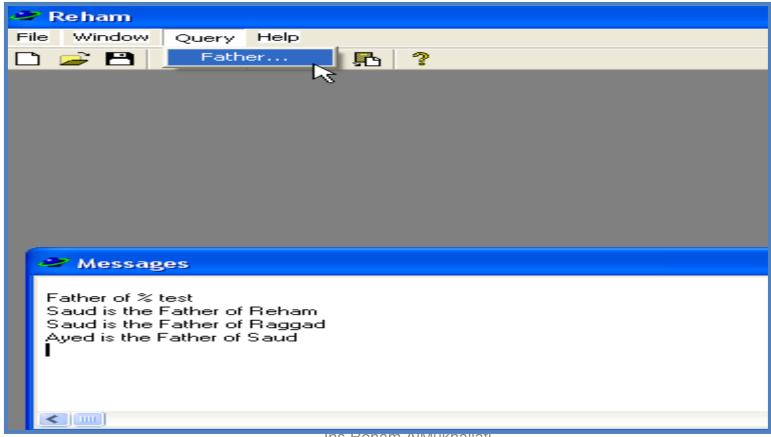

Ins.Renam Aliviukhallati

### Starting a GUI Project

### 1 – Project Settings

| Pı                                                                               | oject Settings  |                                                                        | X    |  |
|----------------------------------------------------------------------------------|-----------------|------------------------------------------------------------------------|------|--|
| General Directories Build Options Version Information File Templates Run Options |                 |                                                                        |      |  |
| Project Name:                                                                    |                 |                                                                        |      |  |
|                                                                                  | UI Strategy:    | Object-oriented GUI (pfc/gui)                                          | •    |  |
|                                                                                  | Target Type:    | Exe                                                                    | •    |  |
|                                                                                  | Base Directory: | C:\Documents and Settings\MacBook\My Documents\Visual Prolog Projects\ |      |  |
|                                                                                  | Sub-Directory:  |                                                                        |      |  |
|                                                                                  |                 |                                                                        |      |  |
|                                                                                  |                 |                                                                        |      |  |
| 1000                                                                             |                 |                                                                        |      |  |
|                                                                                  |                 | OK Cancel                                                              | Help |  |

When creates Project the initial set of modules:

- the main menu
- one top toolbar
- one bottom status bar
- the main Task Window of the program.

### **GUI Project Compenents**

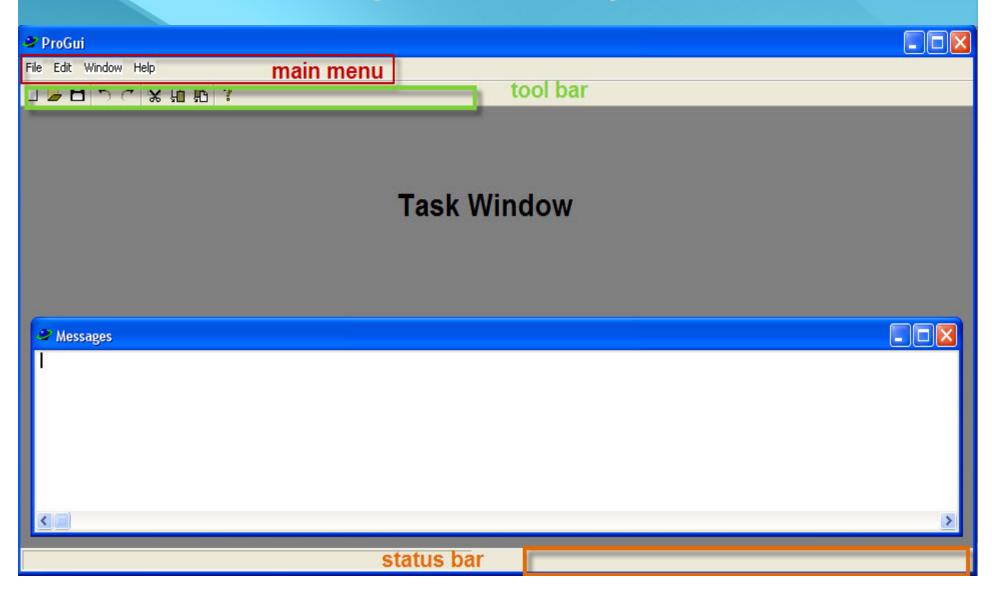

the application Visual Prolog gives another window titled Messages.

This window is used internally to act as the console.

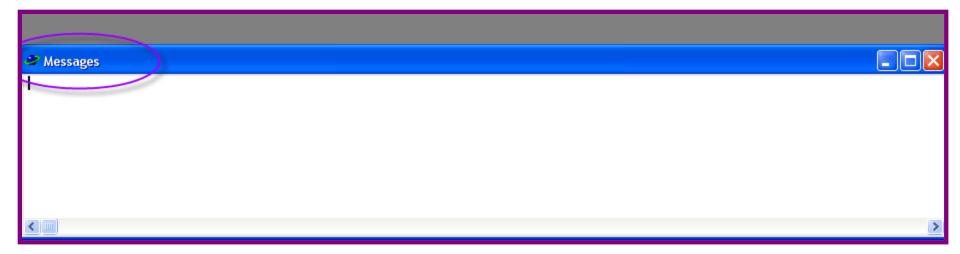

# 2- Modifying the Main Menu (TaskMenu.mnu)

- To Modify the menu :
- right click on the TaskMenu.mnu item as seen below:

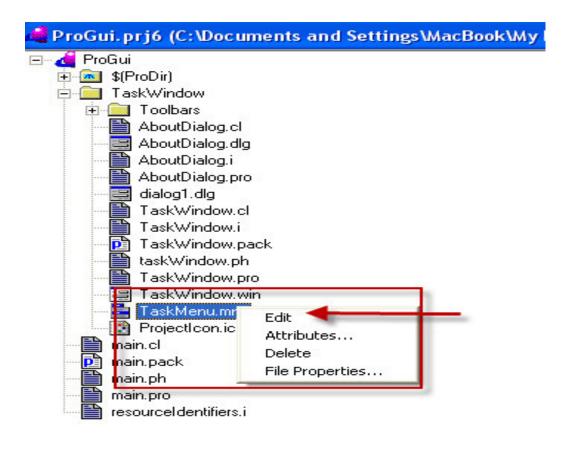

 Constant Prefix: used internally in the code to refer to the menu items.

To add Subitem, click on <u>New SubItem</u>

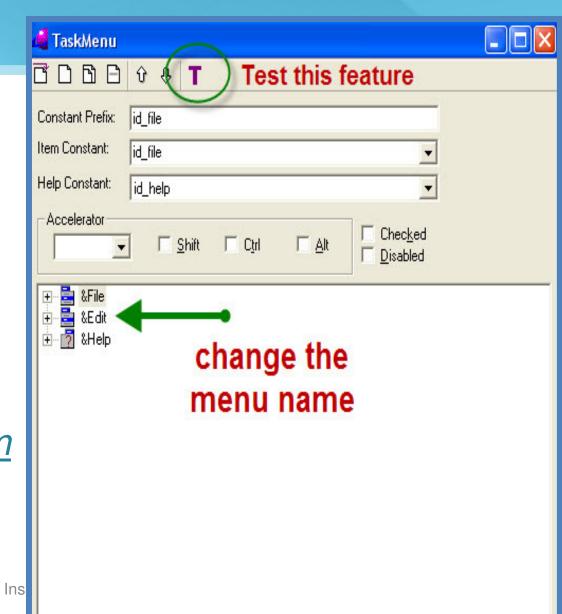

#### • Test the menu Click on T:

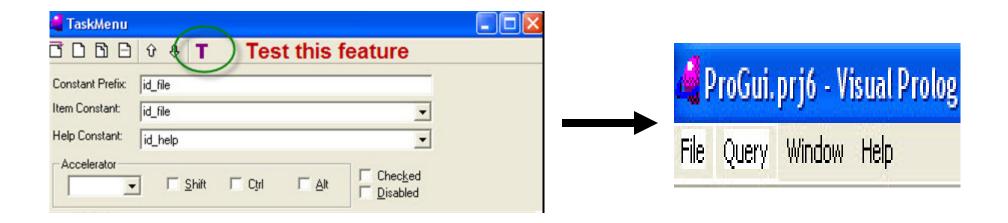

# 2- Modifying the Tool Bar (ProjectToolbar.tb)

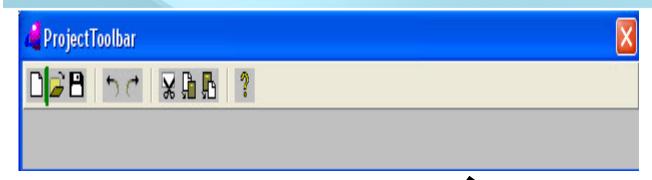

Choose in constant filed
 The ID of your item
 (Father SubItem)

In status text :

There is tow parts breaks up with semicolon:

- 1- tool-tip on the button
- 2- appear in the status-line of the main window.

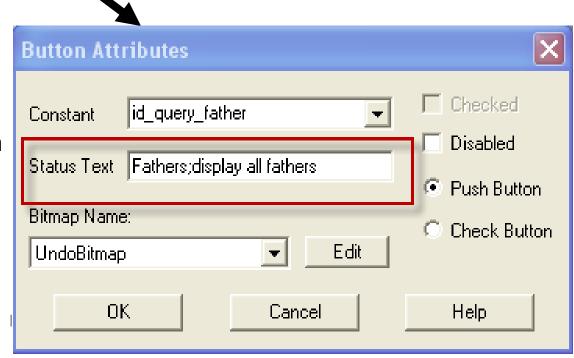

## 3- Getting the Main Code into the Program "TaskWindow.pro"

Open <u>TaskWindow.pro</u> and put Logical Code .

```
class facts - familyDB
person: (string Name, string Gender).
 parent: (string Person, string Parent).
clauses
person("John","Male").
Person ("Mike","Male").
Parent("John","Mike").
class predicates
  father: (string Person, string Father) nondeterm anyflow.
clauses
  father(Person, Father) :-
  parent(Person, Father), person(Father, "Male").
```

## Interactive between Codes & GUI Controls TaskWindow.win

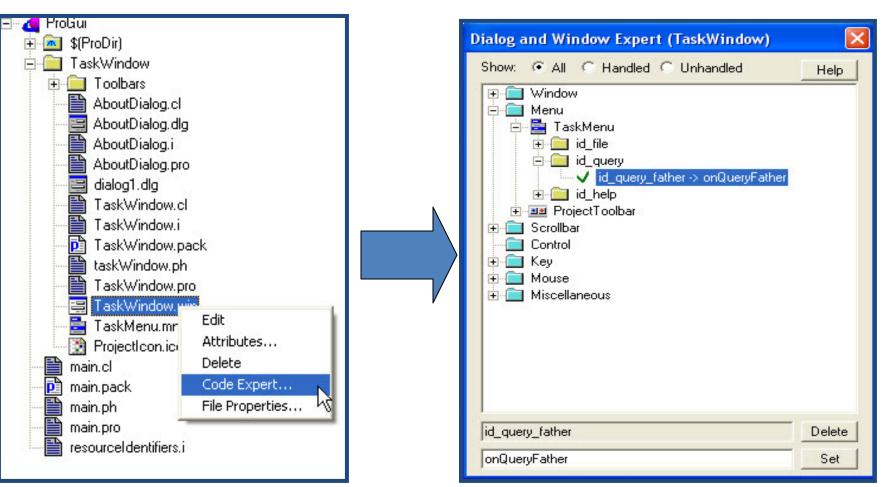

Ins.Reham AlMukhallafi

 Double click on id\_query\_Father menu item and write this code :

```
predicates
    onQueryFather : window::menuItemListener.
clauses
    onQueryFather(_Source, _MenuTag):-
    stdIO::write("\nfather test\n"),
    father(X, Y),
    stdIO::writef("% is the father of %\n", Y, X),
    fail.
    onQueryFather(_Source, _MenuTag).
```

### Any Question ..?